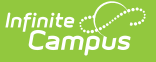

### **Test Results** Last Modified on 03/11/2024 8:44 a

Tool Search: Test Results

#### [Report](http://kb.infinitecampus.com/#report-editor) Editor | [Generate](http://kb.infinitecampus.com/#generate-the-report) the Report

The **Test Results Report** lists student scores on selected assessments. State Tests, National Tests, and District Tests can be selected. Assessments with a specific subject type can be chosen, along with a specific score type and score result. Options are also available to include assessments the student has taken or not taken.

Tests available for selection are first created in the Test [Detail](https://kb.infinitecampus.com/help/assessment-center-test-detail) section of the Assessment Center. Student assessments are listed on the Student [Assessment](https://kb.infinitecampus.com/help/assessment-student) tool. This report is also available for teachers in Campus Instruction as the Student [Assessment](https://kb.infinitecampus.com/help/student-assessment-summary-report) Summary Report.

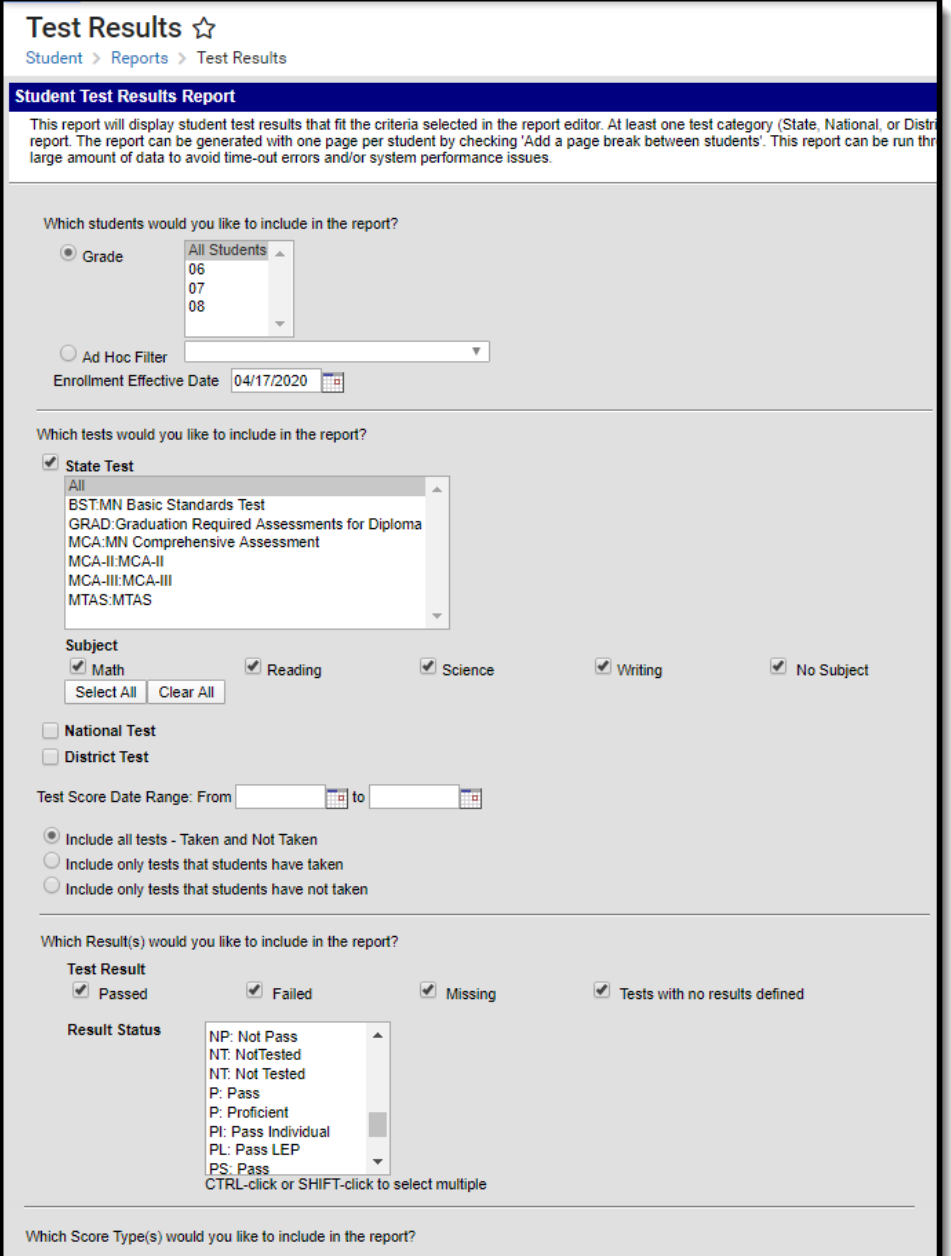

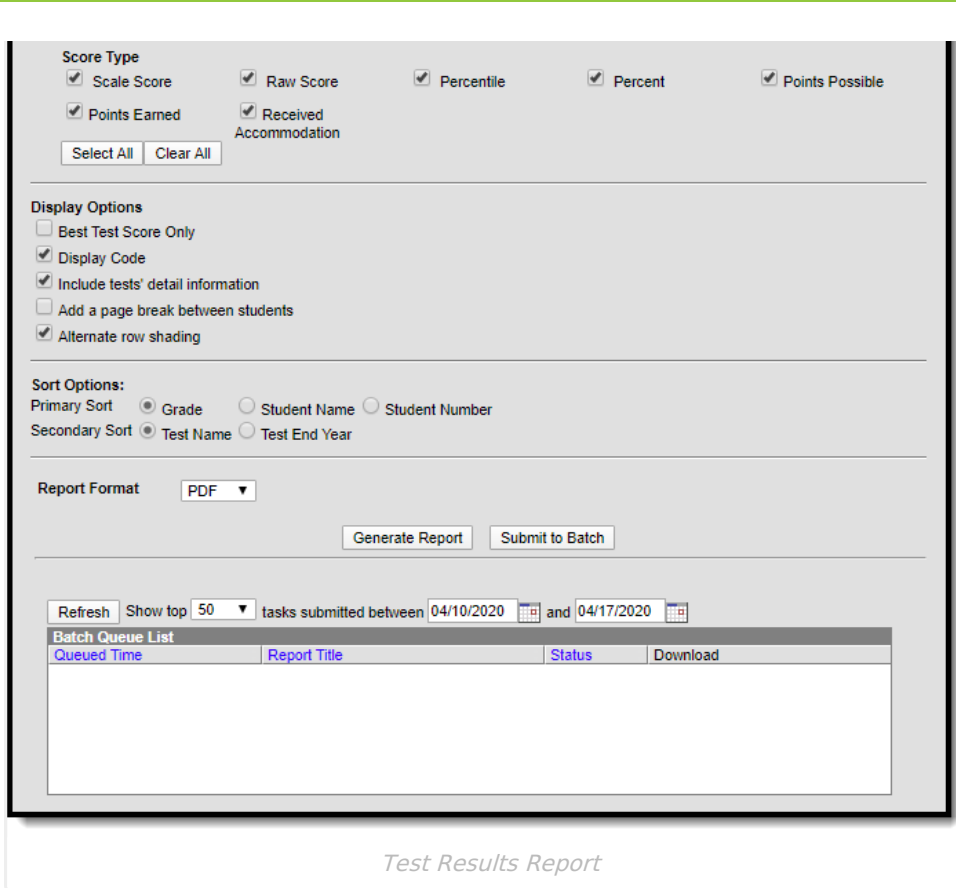

**Read** - Access and view the Test Results Report. **Write** -N/A **Add** - N/A **Delete** - N/A For more information about Tool Rights and how they function, see the Tool [Rights](https://kb.infinitecampus.com/help/tool-rights-user) article

The Test Results report looks for assessment records on the student's [Assessments](https://content.infinitecampus.com/sis/latest/documentation/assessment-student) tool and reports them based on the selected options on the report.

This report is available in State Editions. For districts linked to a state edition:

- State tests must be created in State Edition and published to District Edition
- A State Code must be assigned to the test in State Edition

Districts that are not linked to State Edition must have a State Code assigned to the State Test.

## **Report Editor**

∴∕ infinite<br>Campus

**Field Description**

**Which students would you like to include in the report?**

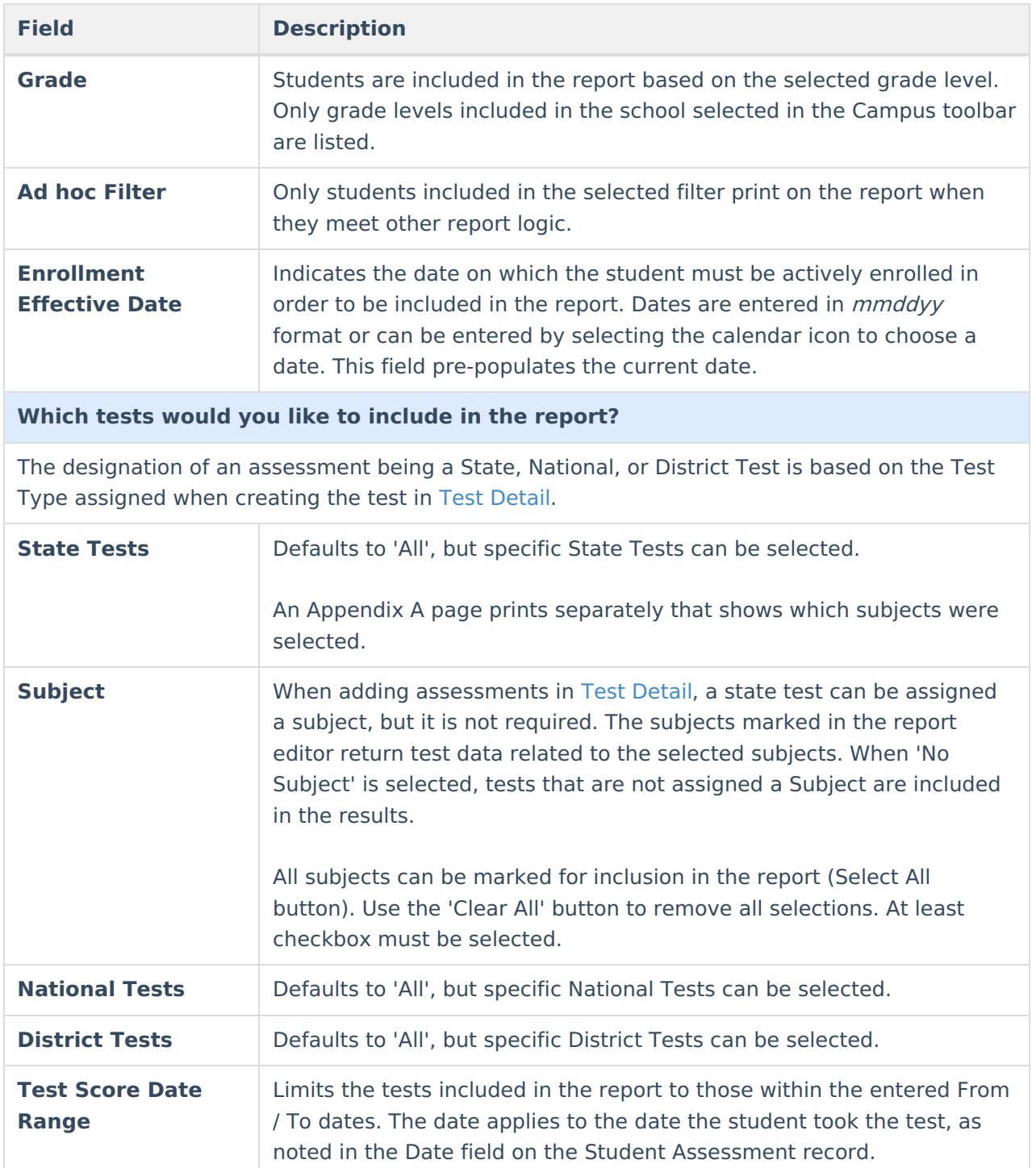

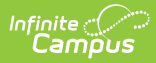

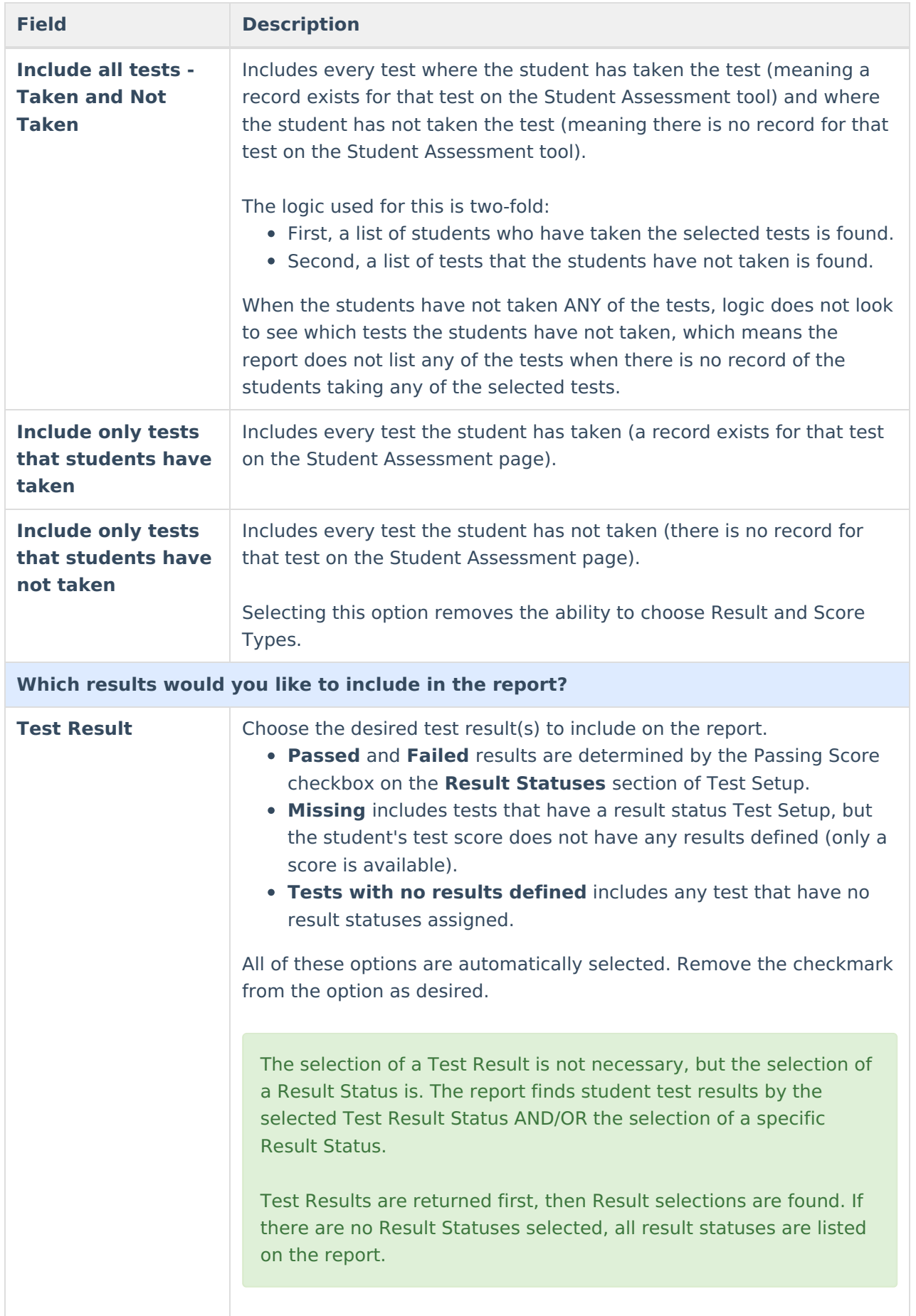

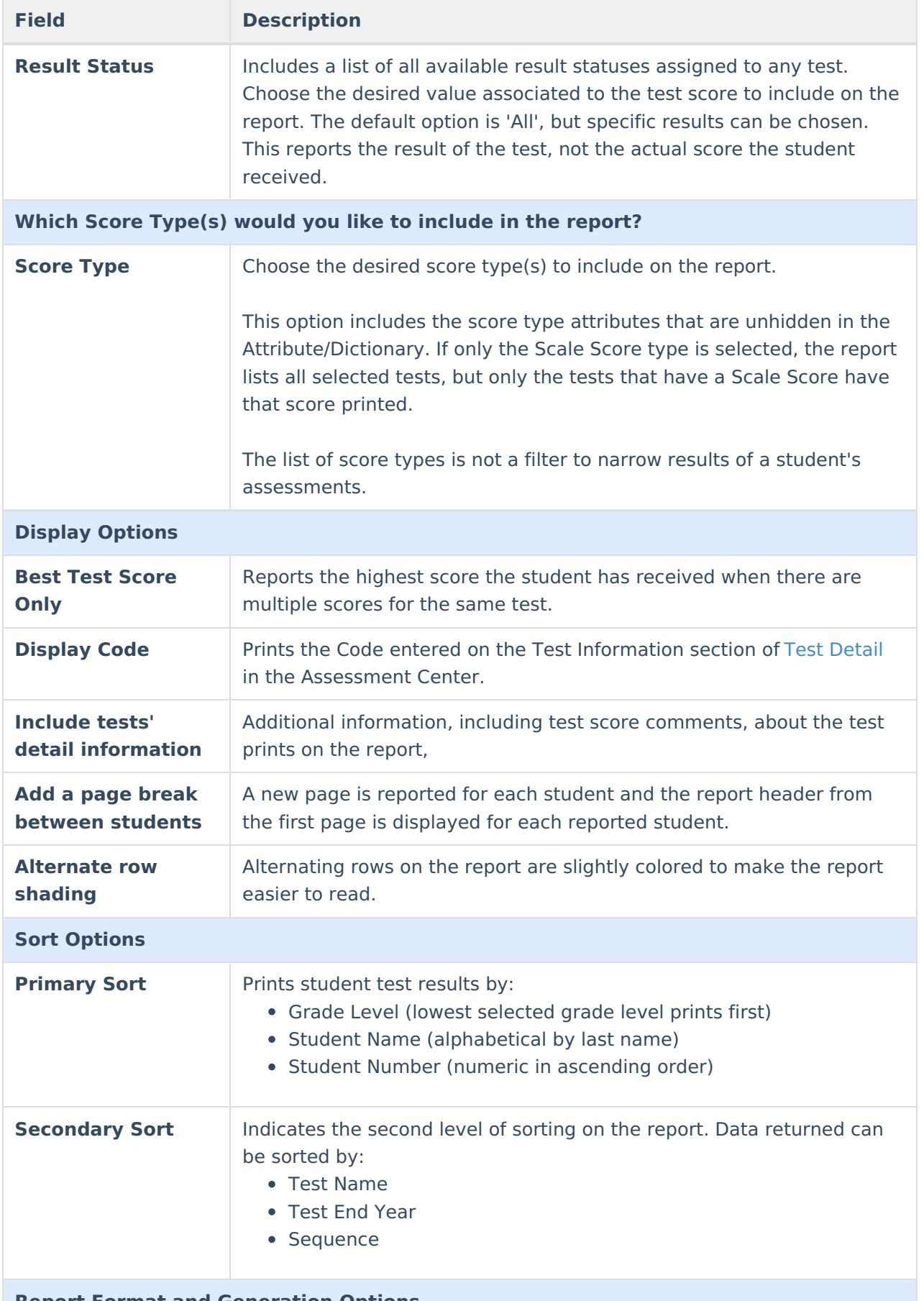

**Report Format and Generation Options**

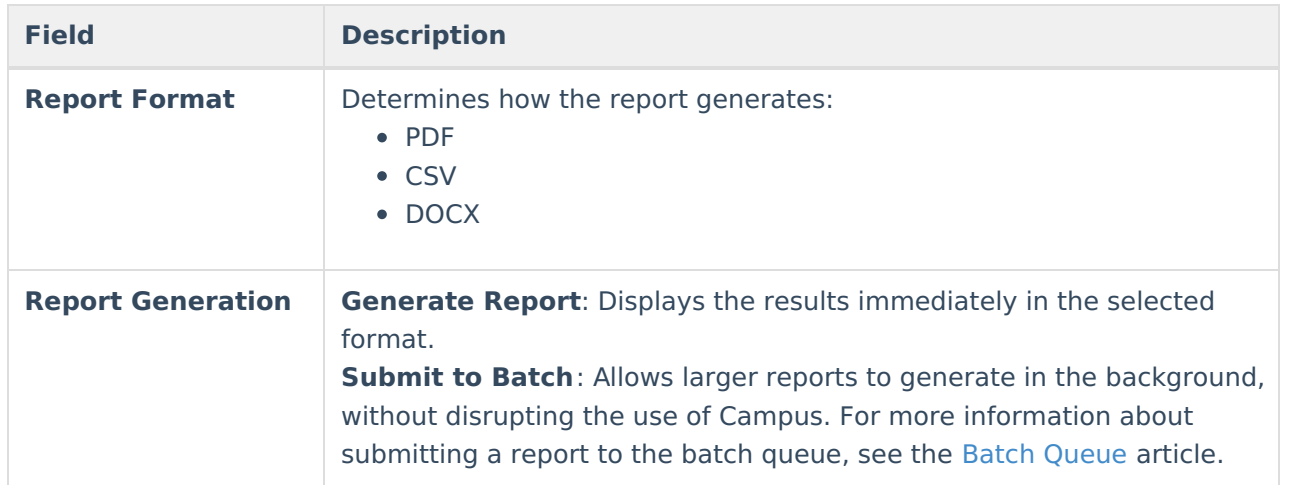

# **Generate the Report**

- 1. Select the students to include on the report by choosing either a **Grade** level or an **Ad hoc Filter**.
- 2. Enter the **Enrollment Effective Date**.
- 3. Select the **Type** of tests to include and the **Assessments** to include for each selected Test Type.
- 4. Enter a **Test Score Date Range**.
- 5. Select which tests to report those that have been taken and not taken, only those that have been taken, or only those that have not been taken.
- 6. Select the desired **Test Result(s)**.
- 7. Select the desired **Score Type(s)**.
- 8. Select the desired **Result Statuses.**
- 9. Select the desired **Display Options.**
- 10. Choose the desired **Primary and Secondary Sort Option** s.
- 11. Select the desired **Report Format.**
- 12. Click the **Generate Report** or **Submit to Batch.**

Test counts display in the header of the report. Note the following:

- The count of Tests Taken and Test Not Taken only counts parent tests.
- The count of Passed tests counts all tests with a passing result.
- The count of Failed tests counts all tests with a failing result.
- The count of Missing tests counts all tests that have a missing result value in Test Score, but the test has results defined.
- The count of Tests with no results defined counts all test that do not have results defined.

Separate counts for each student display with the student's name. Only Passed or Failed tests, and totals for each (includes parent tests, child tests, grand child tests) are listed.

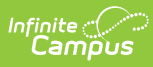

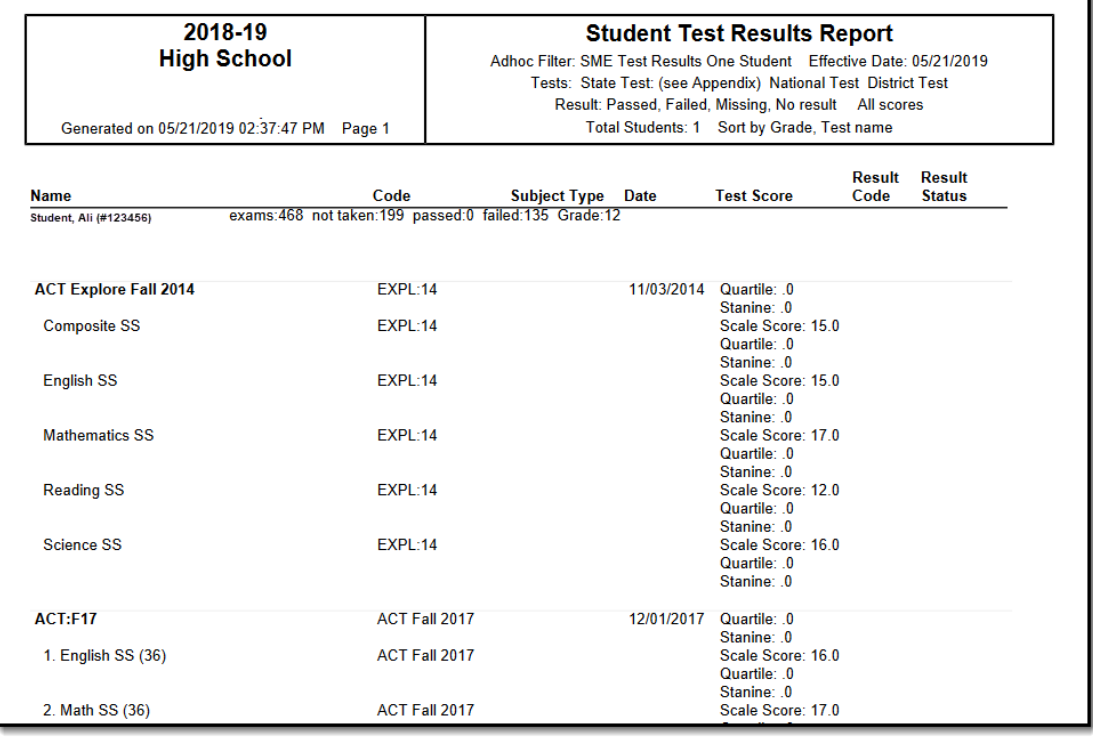

Test Results Report - All Options, PDF Format

When the option for **Include All Tests - Taken and Not Taken** is selected, tests with scores (taken) print first.

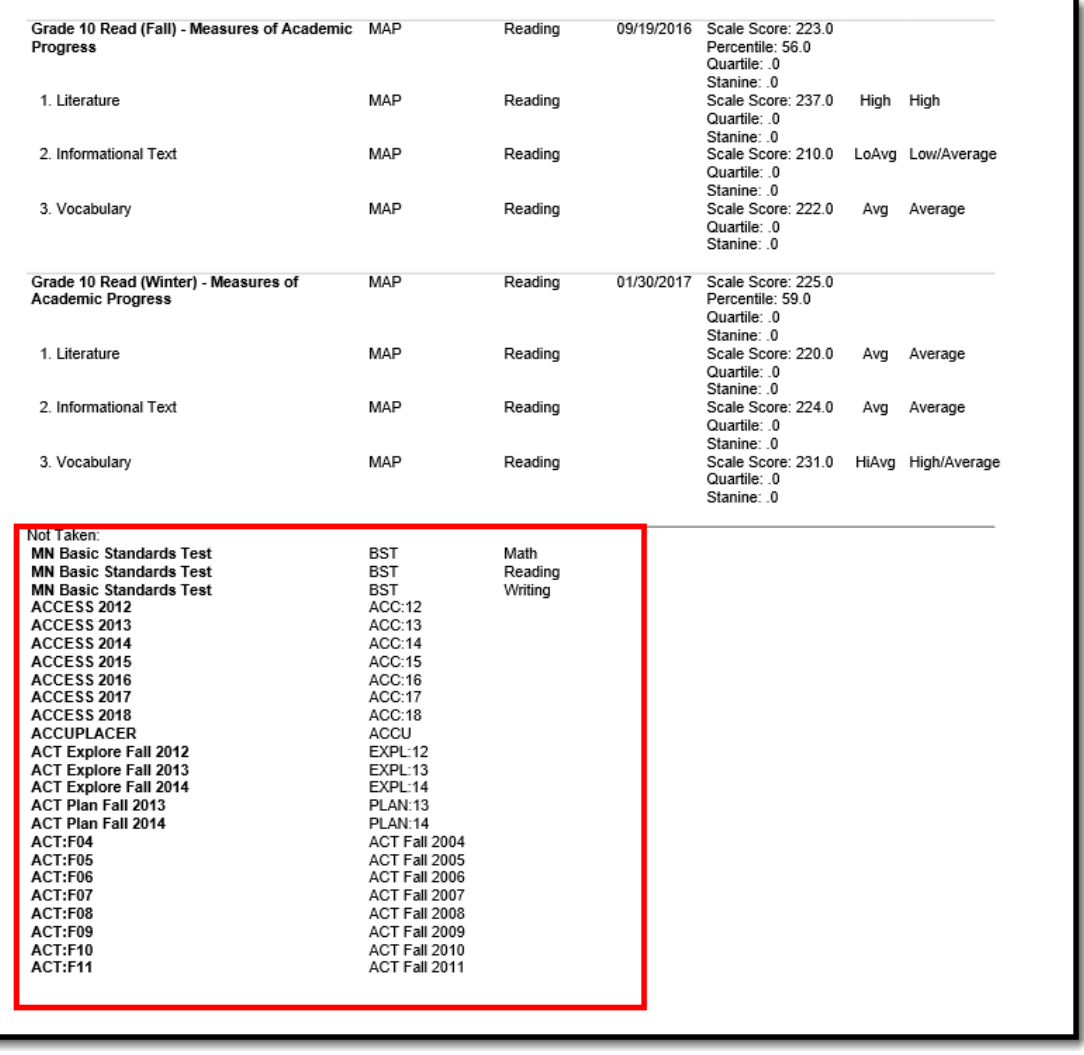

List of Tests Not Taken